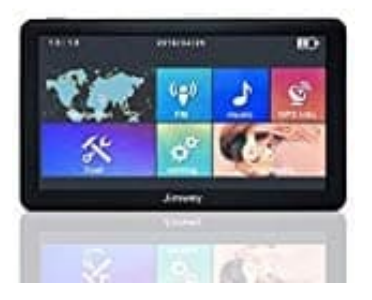

## **Jimwey Navigationsgerät (7 Zoll)**

## **Tag--Nachtansicht einstellen**

- 1. Im Hauptmenü drückst du auf **Navigation**.
- 2. Drücke hier auf **Einstellungen** (Zahnrad Symbol).
- 3. Tippe den ▼ Pfeil an der Seite an, um auf die nächste Seite des Menüs zu gelangen.
- 4. Tippe auf **Karteneinstellungen**.
- 5. Hier wählst du **Farben**. Du hast jetzt die Auswahl zwischen **TAG/NACHT/AUTO**. Wähle **Auto**, damit die Tippe den ▼ Pfeil an der Seite an, um auf die nächste Seite des Menüs zu gelangen.<br>Tippe auf Karteneinstellungen.<br>Bedikt auf Farben. Du hast jetzt die Auswahl zwischen TAG/NACHT/AUTO. Wähle<br>Displayeinstellungen sich autom